## STAFF AND FACULTY: HOME ADDRESS CHANGE

Follow the steps below to update your home address in Workday.

1. Open the **Personal Information** worklet and click the **Contact Information** link in the **Change** section of the pop-up window:

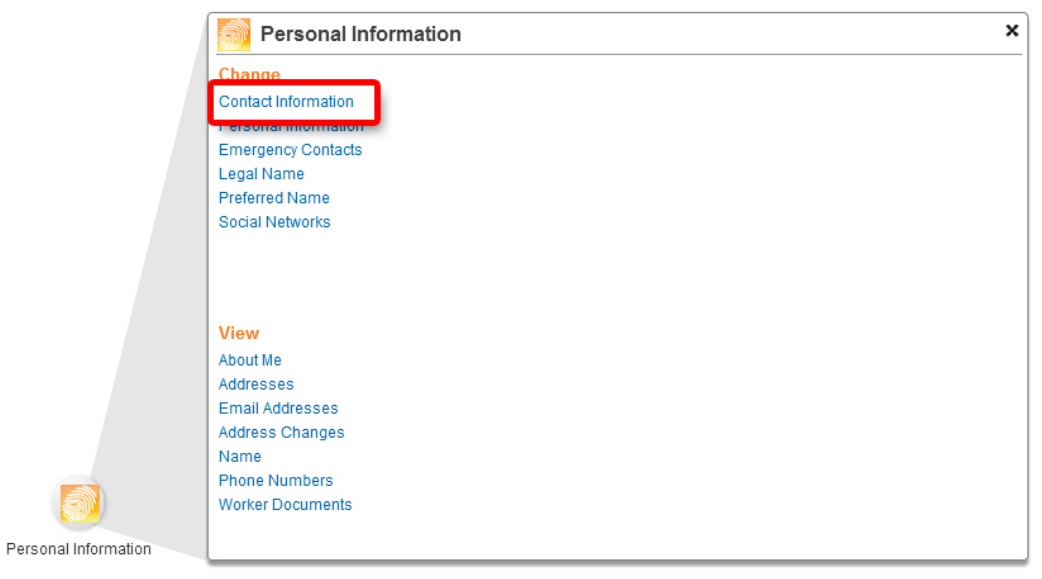

2. Click the **Edit** button to continue:

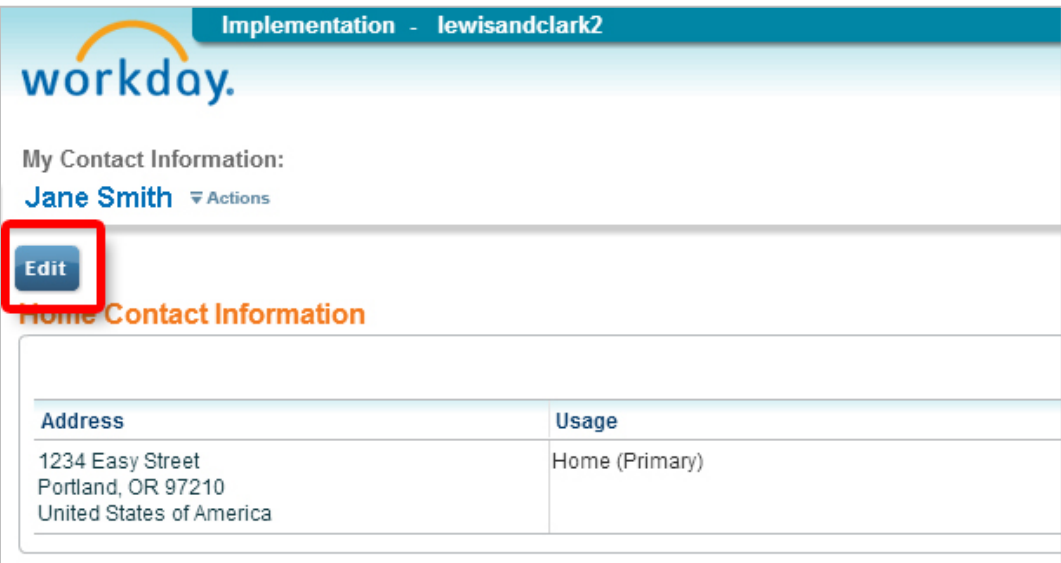

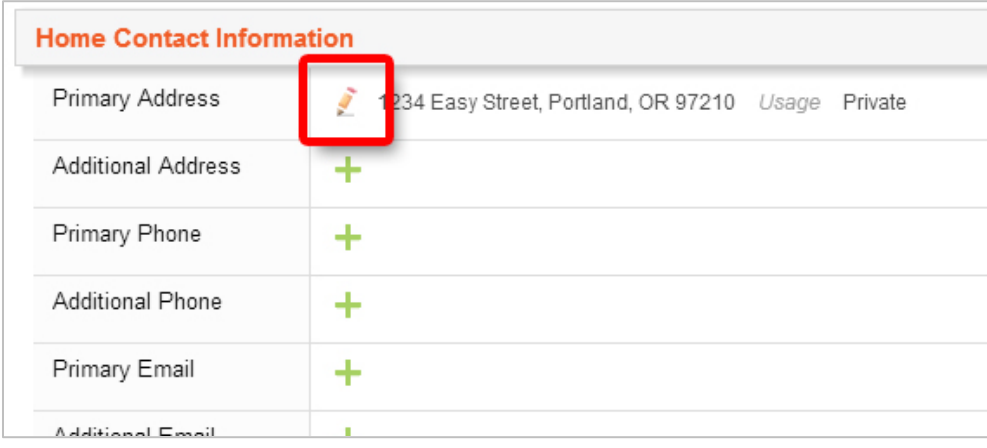

## 3. Click the **Edit** icon in the **Primary Address** row to make changes:

4. Make changes as needed in the address fields, then click the **Done** button to continue:

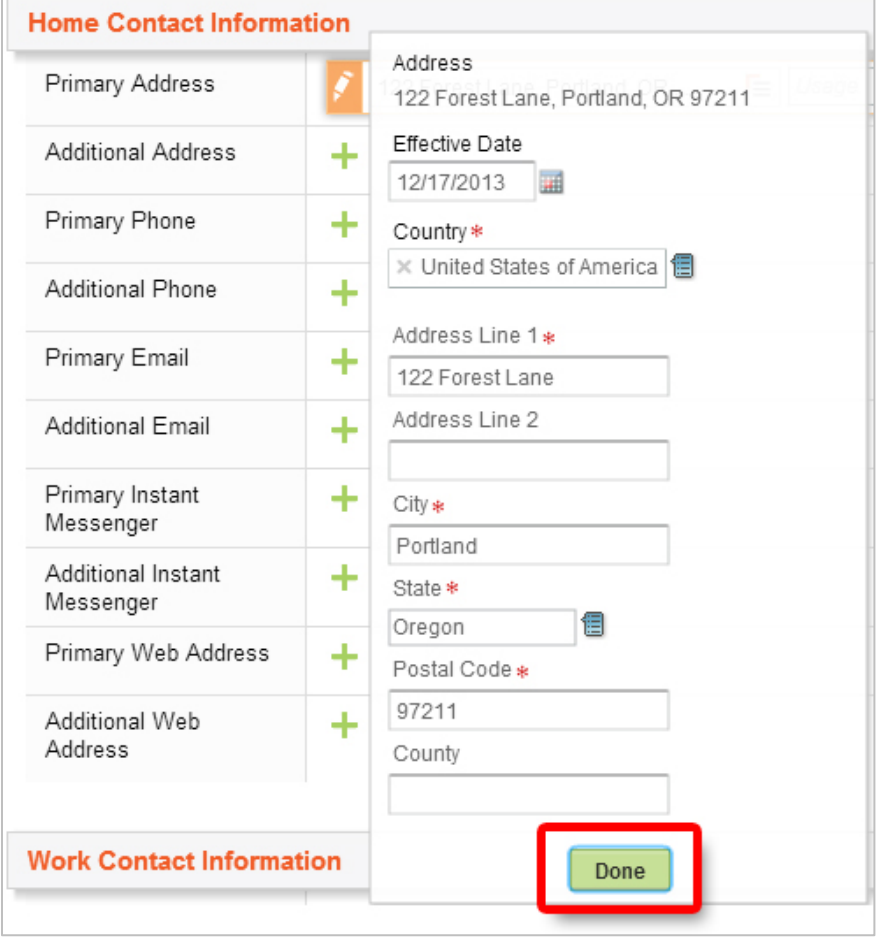

## 5. Click **Submit** to save your entries:

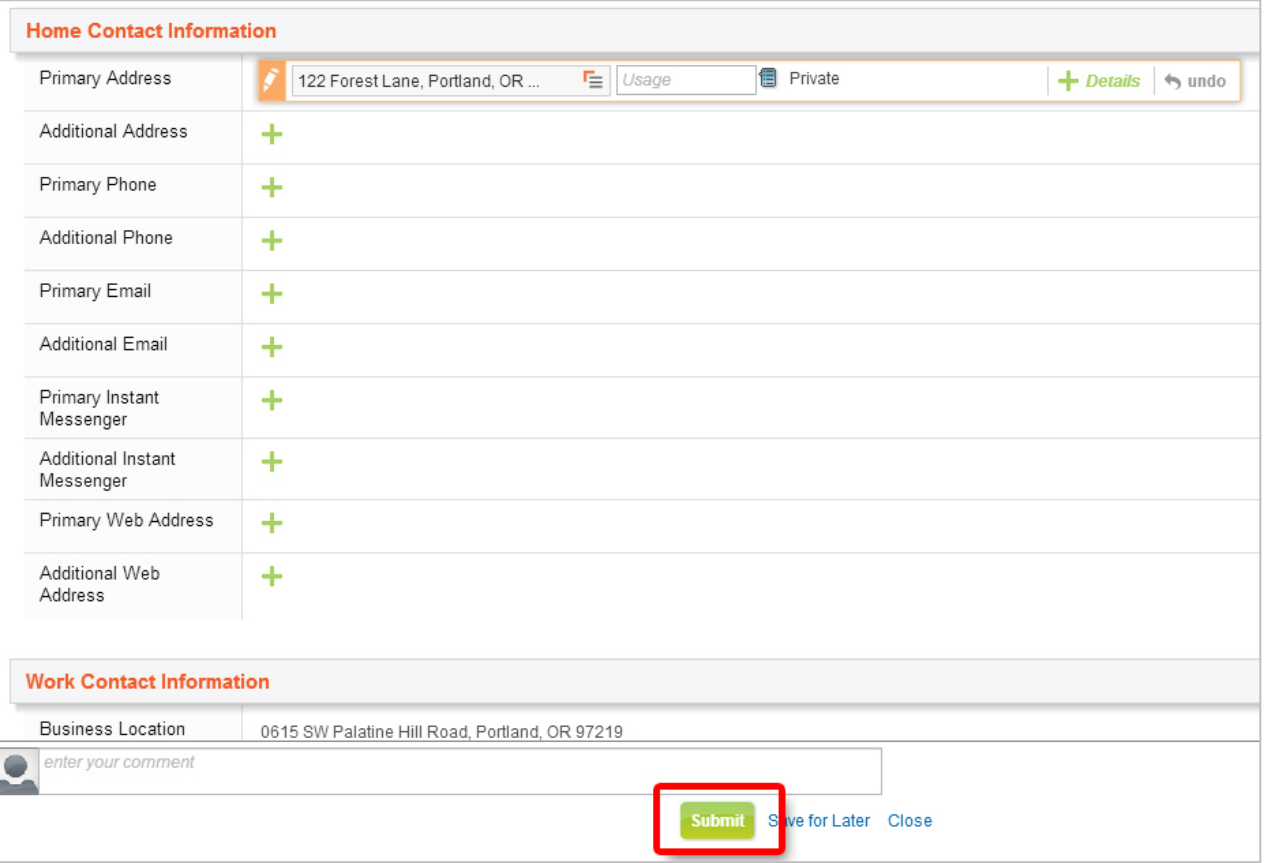

## 6. Click **Close** on the confirmation screen:

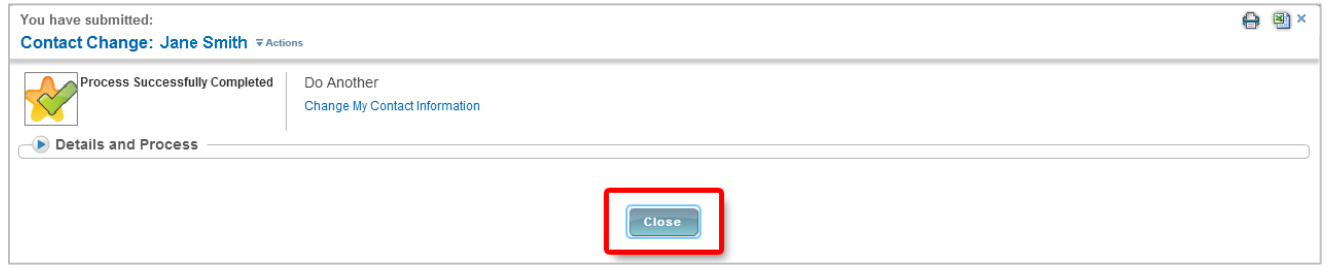

7. Click the **All About Me** link at the top of the screen to return to your Workday landing page:

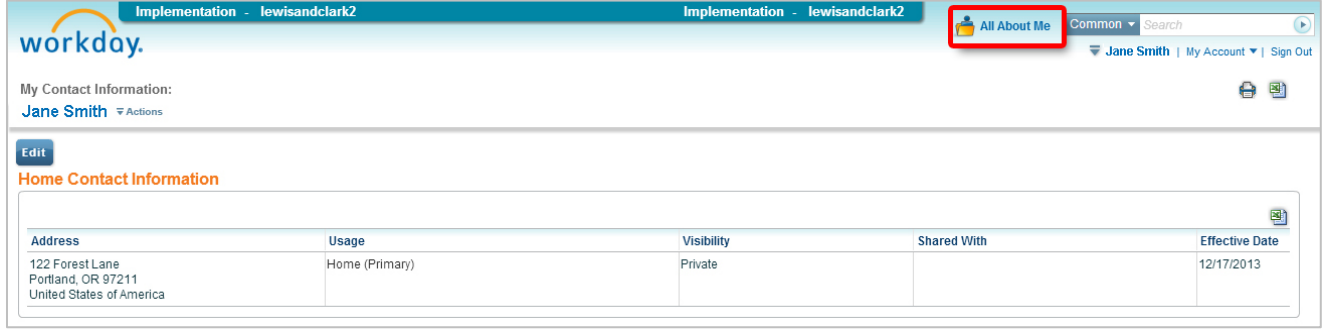